## Calculating scale bars and adding image attributes with Gimp and Xfig  $\frac{1}{\text{Iww}}$

1 Scale bar for microscope and microprobe images<sup>1</sup>

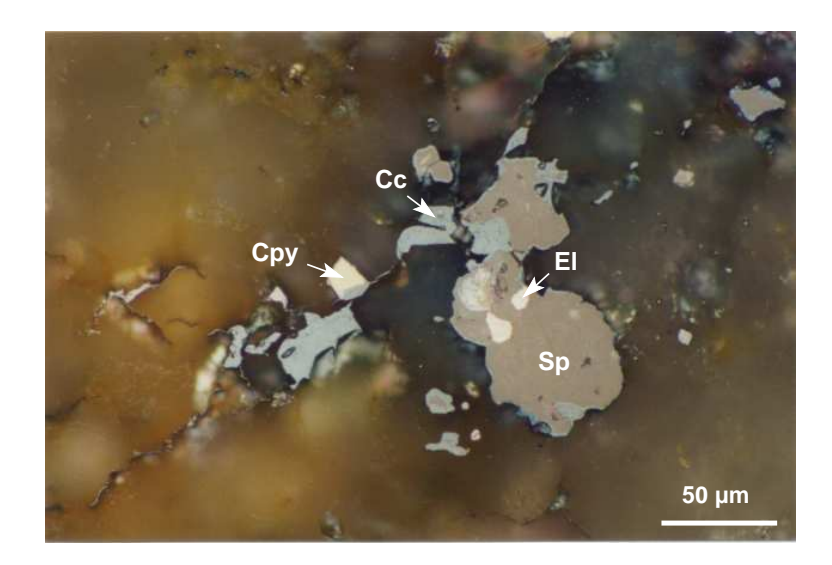

Figure 1: cc-cpy-disease.eps

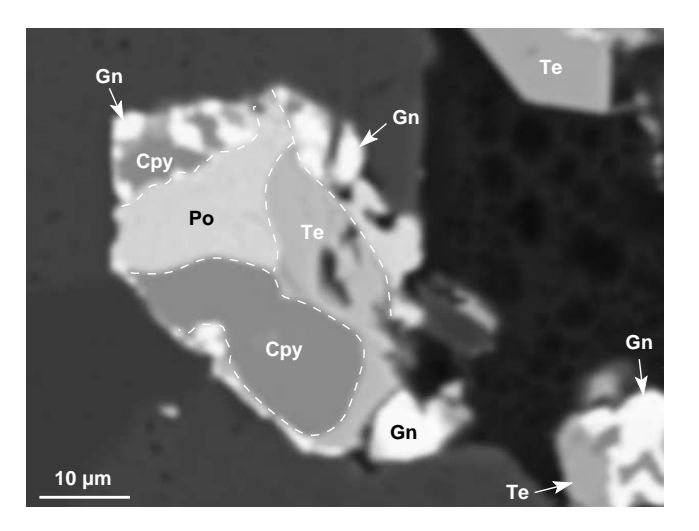

Figure 2: tet-gn-po-1.eps

<sup>&</sup>lt;sup>1</sup>Check the precise distance of a microscopic image before defining the scale bar. Each microscope has a special image length.

Setting: Gimp: scanned photos: reduce image size into 1756x1196pixel using crop tool, resize it to 628pixel of 150mm width. BSE images: crop original BSE image into 1024x767pixel by removing the legends, resize it to 627pixel of 150mm width. Xfig: texts: Helvetica Bold with 14 pointsize; lines: 2pt width; arrows: 1pt thick, 8pt width, 10pt height. Export into eps image as usual...  $\vert$ iww

**Table 1:**  $x$ -ordinate in Xfig for scale bar (15cm fotolength), read setting for the photos sizes (photolength was calculated based on Microprobe measurement).

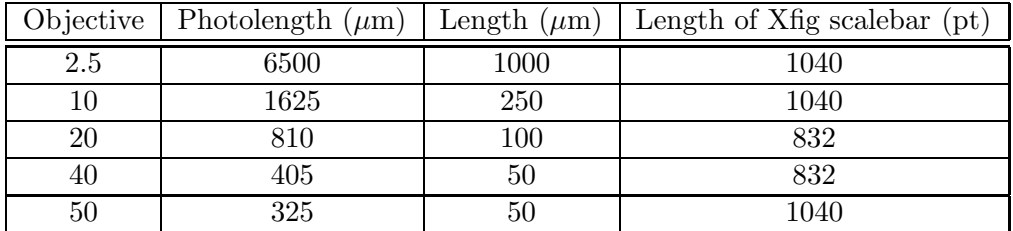

## 2 Scaling from scanned sample

- 2.1 Rescaling scanned image into exact postscard size with Gimp
	- 1. Calculate  $L' = W * 592/403$  or  $W' = L * 403/592$  (depend on wether L or W to be a constant value)
	- 2. Crop image (with Gimp) based on a size  $L = L'$  or  $W = W'$
	- 3. Save as a different file name
	- 4. Scaling image into length 592 pix, 150 mm and 100 dpi
	- 5. Save as EPS Level 2

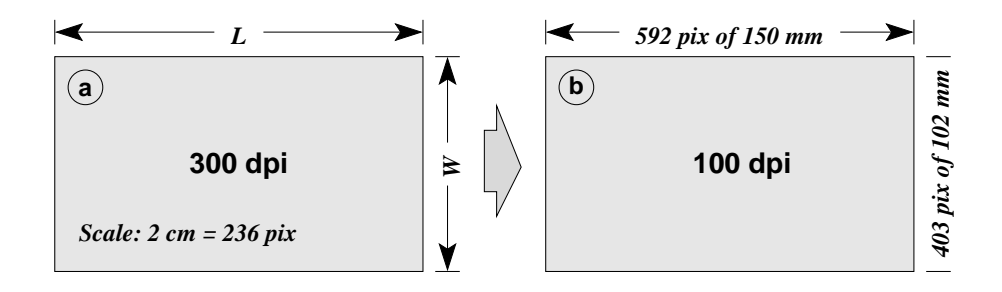

Figure 3: Scaling image scheme. a) Original scanned image. b) Rescaled image

## 2.2 Adding a scalebar with Xfig

1. Calculate bar length (of 2 cm scalebar) with the formula:

$$
L_{bar} = \frac{6779 \times 236}{L}
$$

2. Make a bar with the length  $=L_{bar}$